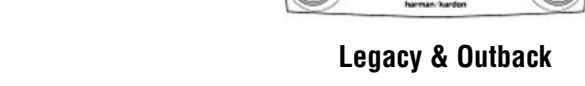

INFO

**Other Models** 

This new, user-friendly method will take the place of any previous software update procedures and is applicable to the original or previously exchanged SD cards.

**NOTE:** This procedure is NOT to be used for updating Map update cards as shown here with a red "X". To update the software on a Map Update card, the customer must contact HERE for assistance at: 1-866-462-8837 (M-F 8AM-6PM CST).

# **SERVICE PROCEDURE / INFORMATION**

The new Gen1 software update procedure consists of 4 basic steps:

osk

**Step 1**: Take the time to review the Symptom Chart below completely and confirm the condition you are attempting to address is included. If the condition is not on the Symptom *Continued...*

#### **CAUTION: VEHICLE SERVICING PERFORMED BY UNTRAINED PERSONS COULD RESULT IN SERIOUS INJURY TO THOSE PERSONS OR TO OTHERS.**

Subaru Service Bulletins are intended for use by professional technicians ONLY. They are written to inform those technicians of conditions that may occur in some vehicles, or to provide information that could assist in the proper servicing of the vehicle. Properly trained technicians have the equipment, tools, safety instructions, and know-how to do the job correctly and safely. If a condition is described, DO NOT assume that this Service Bulletin applies to your vehicle, or that your vehicle will have that condition.

# **QUALITY DRIVEN® SERVICE**

**DATE:** 02/25/16

SERVICE BULLETIN

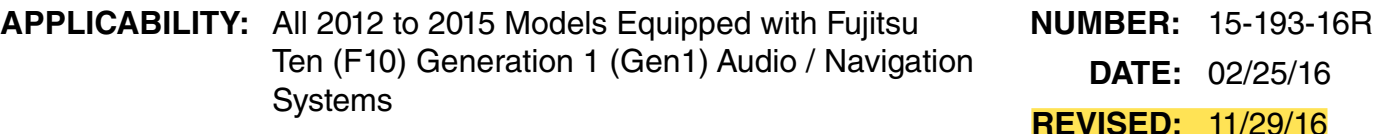

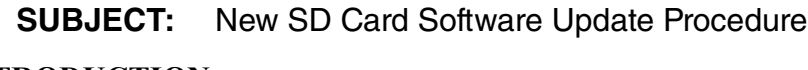

# **INTRODUCTION**

**ATTENTION:** GENERAL MANAGER  $\Box$ PARTS MANAGER  $\Box$ CLAIMS PERSONNEL Q SERVICE MANAGER  $\Box$ 

> This bulletin announces a new procedure for updating the operating software used in F10 Gen1 audio / navigation systems. This new procedure eliminates the need to exchange the head unit / SD card to obtain software-related updates and operating enhancements.

**SUBARU** 86283FJ610

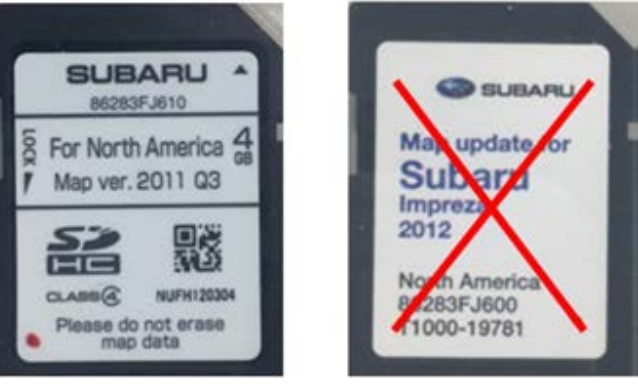

**SUBARU OF AMERICA, INC. IS ISO 14001 COMPLIANT** ISO 14001 is the international standard for excellence in Environmental Management Systems. Please recycle or dispose of automotive products in a manner that is friendly to our environment and in accordance with all local, state and federal laws and regulations.

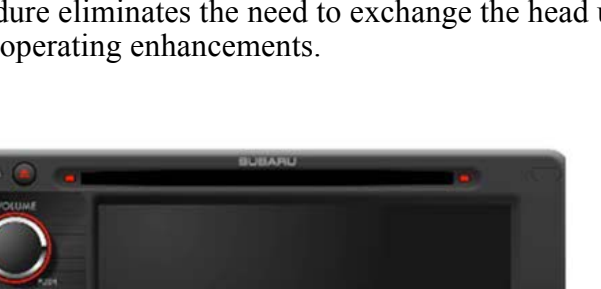

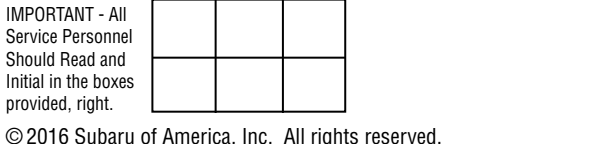

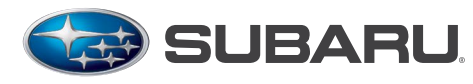

Chart, updating the SD card will most likely NOT change it. The condition may be a normal characteristic of the operating system software.

- **• Step 2:** Confirm the head unit's **current** operating system software version number.
- **Step 3:** (If suitable) update the head unit's SD card using the new FTEN updating tool which was included in the October, 2015 SSM Software update.
- **• Step 4:** After updating the SD card is complete, confirm successful installation of the new updated software version by verifying the head unit's **new** operating system software version matches the number shown on the table found on pg. 10 of this bulletin.

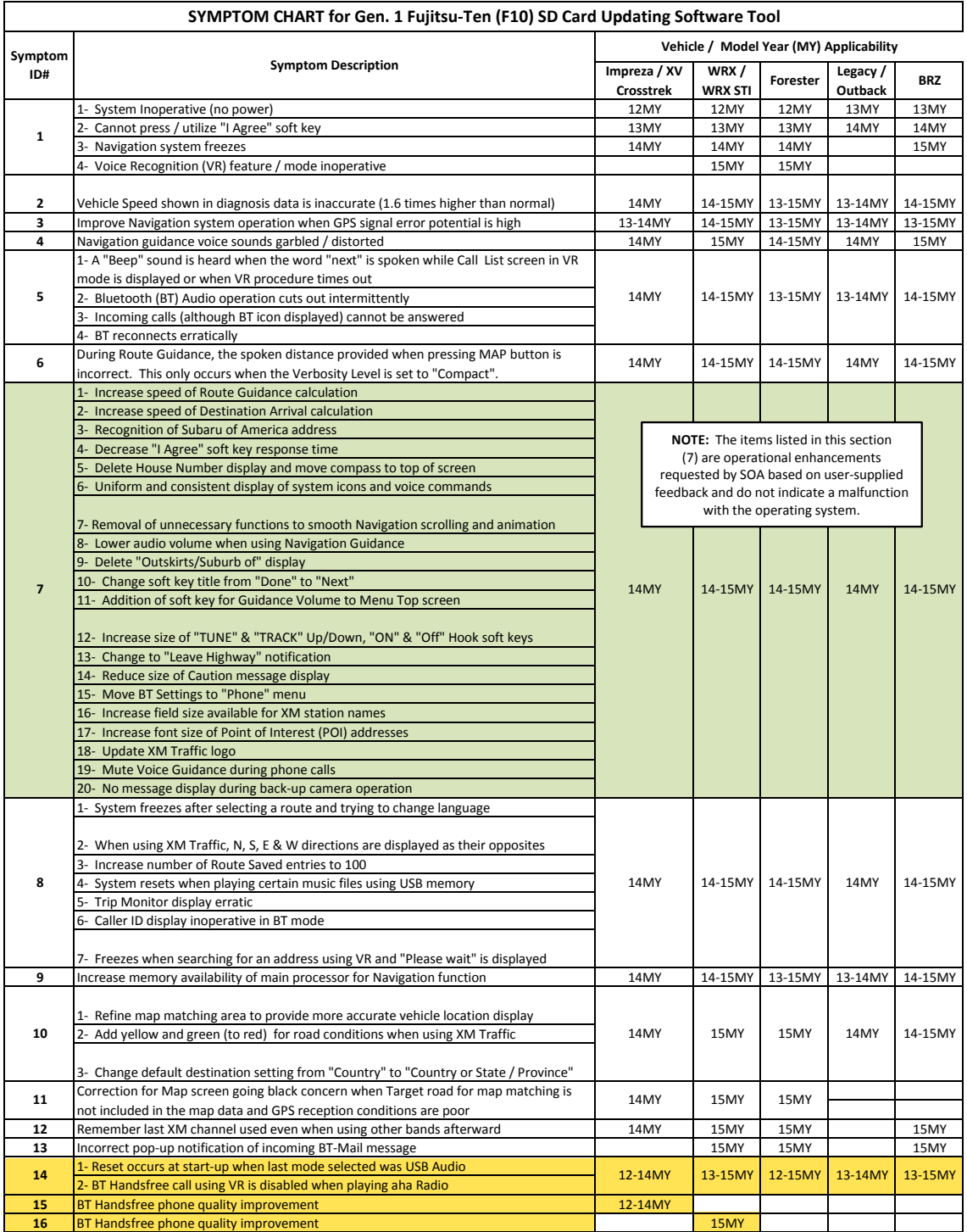

Before proceeding, confirm the "FTEN" icon is displayed on the Select Monitor GUI screen as shown below. If the FTEN icon is not displayed, verify the SSM software version currently installed on the PC being used. If your system does not have the October, 2015 or newer software version installed, contact Nuspire at: 1-877-782-7404 to request the update.

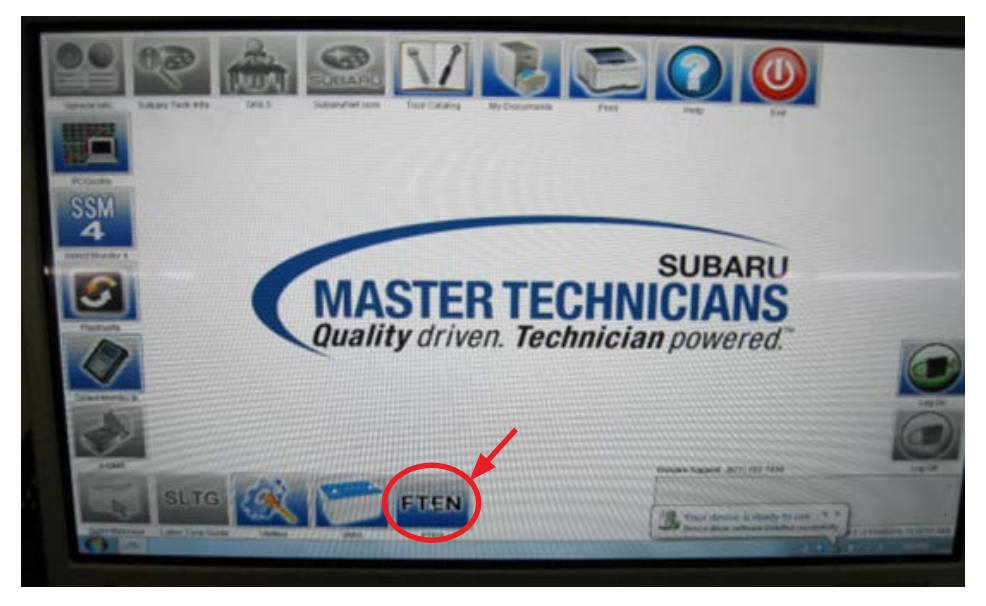

Once presence of the FTEN icon has been verified, proceed to Step 1 below.

**Step 1:** Confirm the head unit's current operating software version.

- Confirm the vehicle's battery is fully charged.
- Record the customer's navigation guidance volume, handsfree ringtone and ringtone volume settings.
- Turn the ignition key to the ACC position (or press Push Start button once, foot off brake pedal). The opening screen below will be displayed.

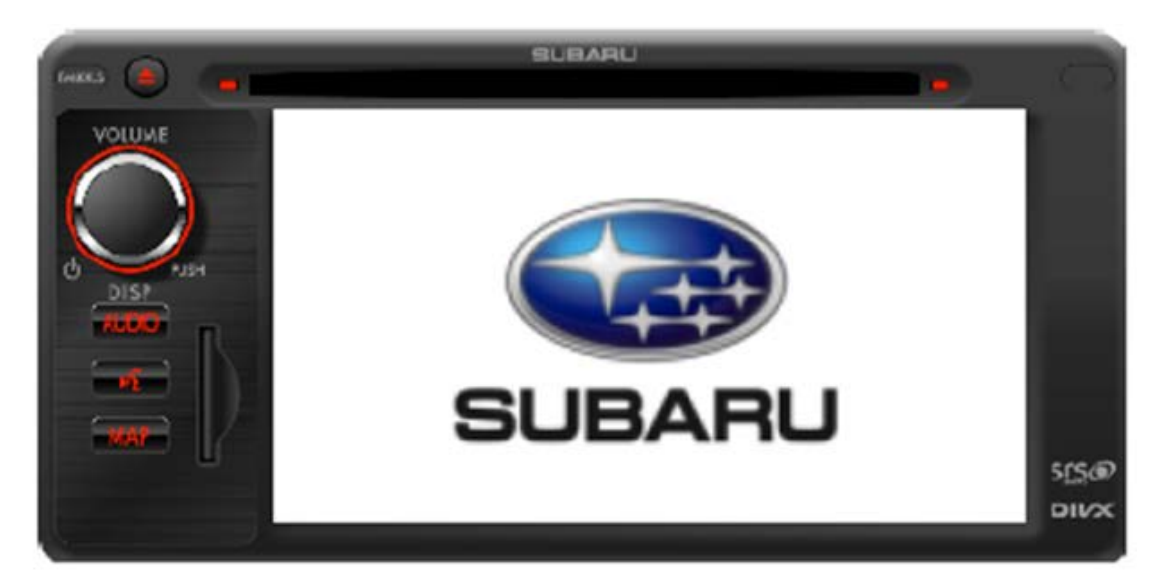

• Two "CAUTION" screens will be displayed next, press **"I Agree"** and **"OK"** soft keys to proceed.

• When the third **"CAUTION"** screen is displayed which references removal of the SD card, press the AUDIO button as shown below.

**NOTE:** If the OK button on the blue bar shown here was pressed earlier, this screen will not appear. Either way, press the **AUDIO** button to proceed.

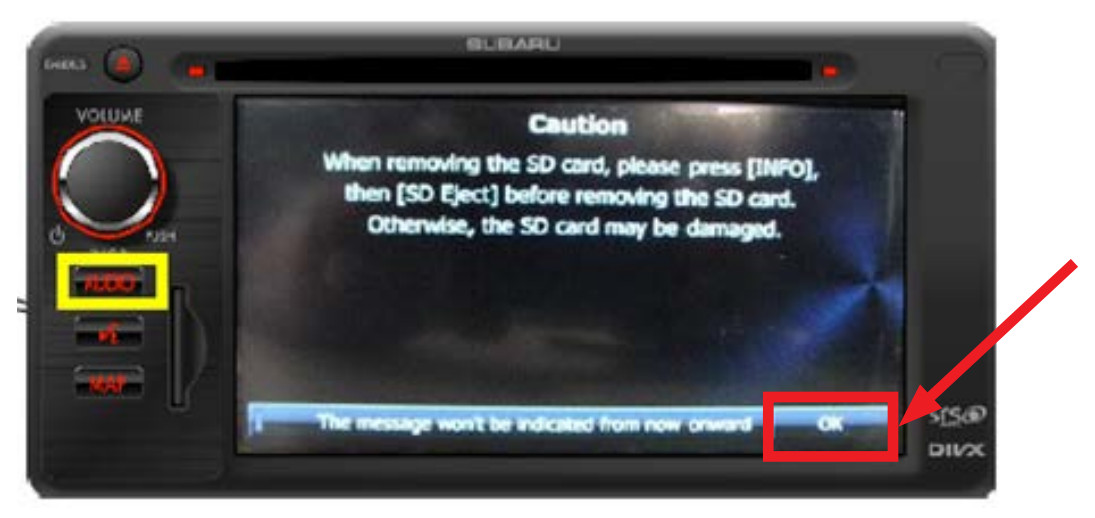

• Press the down arrow **"V"** then the **"Info"** soft keys on the screen.

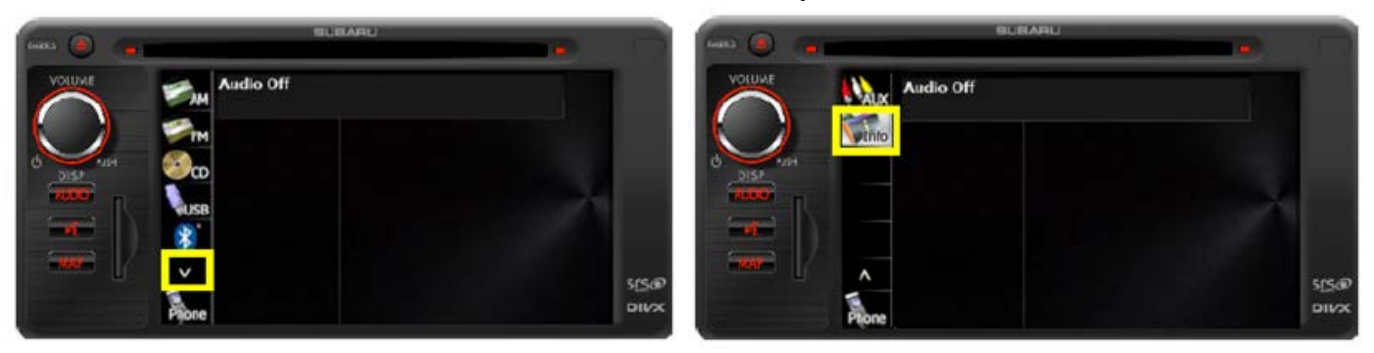

• On the next screen, press the **Software Version** soft key.

**IMPORTANT:** Even though "SD Eject" is displayed, DO NOT eject the SD Card at this time.

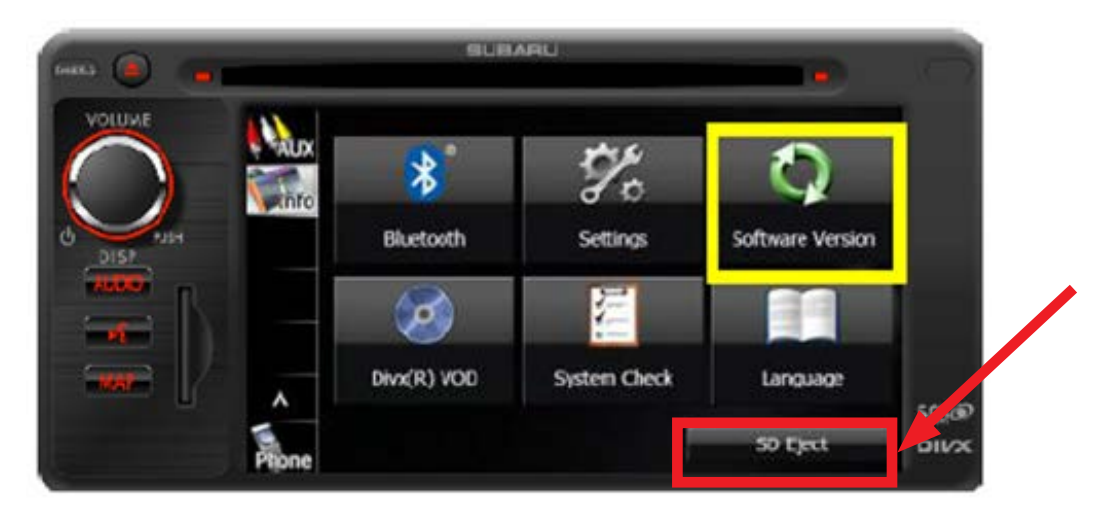

• Compare the displayed software version to the chart shown in the table below. Confirm the **last 4 digits** of the head unit's software version number are **BEFORE** (lower than) the "After Reprogramming" version number shown in the table below.

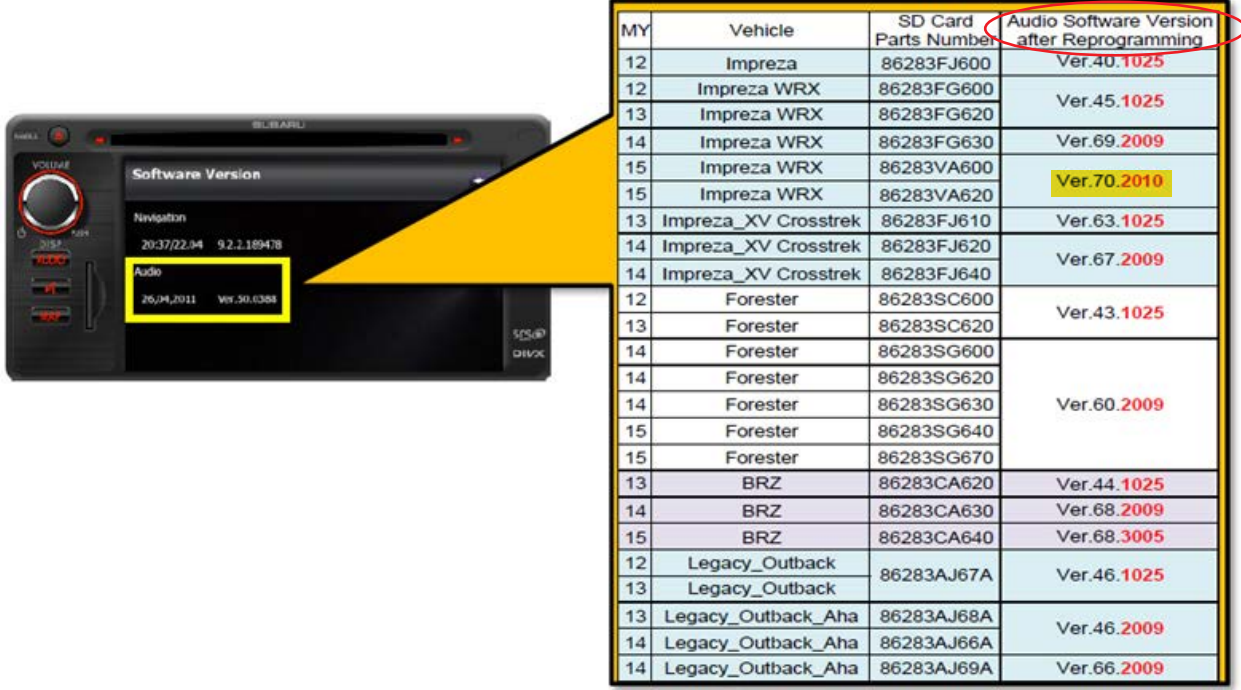

- If the head unit's version number is equal to or higher than the version number shown in the table, the procedure is complete as the system is already utilizing the latest version available.
- If the head unit's version number is before (lower than) the version number shown in the table, proceed to **Step 2** and update the SD card using the new FTEN updating tool.

**Step 2:** Update the head unit's SD card using the new FTEN updating tool.

- Confirm the ignition key (or Push Start switch) is in the "OFF" position.
- Remove the PDI fuse from the Main Box (M/B under-hood fuse box). Confirm the audio system will no longer power up with the key in the accessory position before proceeding. If it still powers on, the incorrect fuse was removed from the M/B.
- Using your finger, lightly press the SD Card inward and then release to eject it from the head unit.
- Confirm the lock tab is in the "up" or "unlocked" position as shown below.

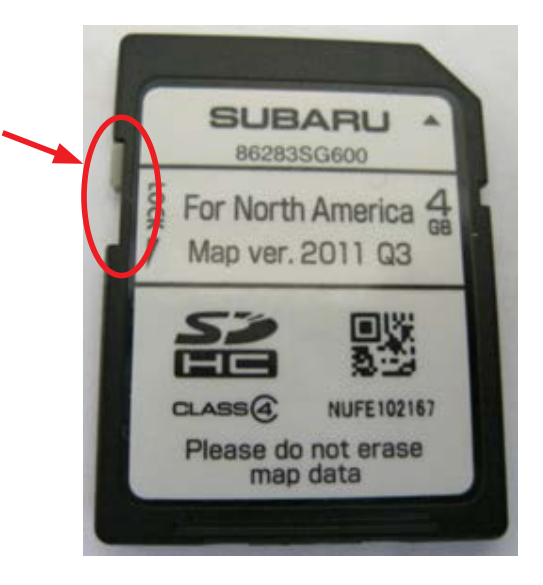

• Single-click on the FTEN icon then click on **"1"** for Gen-1.

**NOTE:** The Gen-2 button is not active as of the publication date of this bulletin.

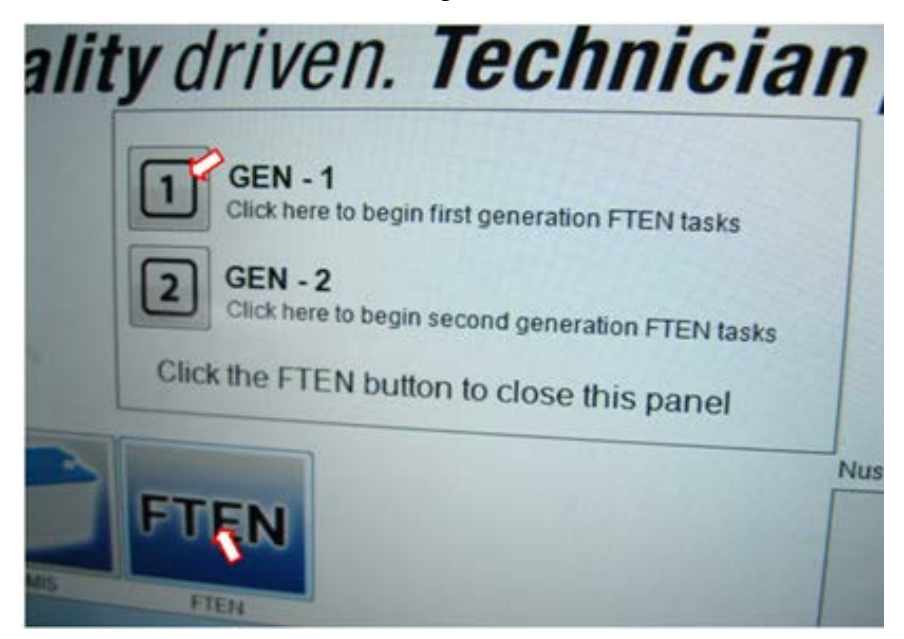

• Insert the SD card into the card slot of the PC (or use a USB memory card reader if necessary) then click on "Yes, I did".

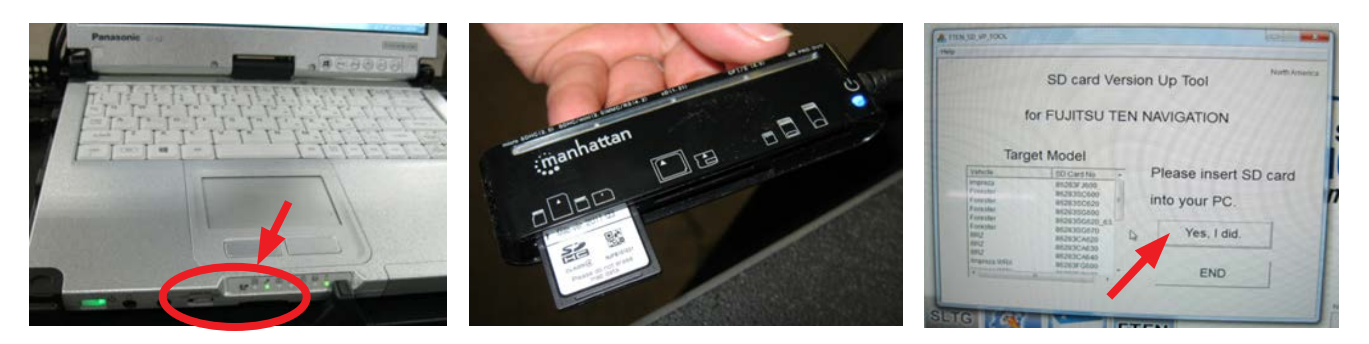

• Select the vehicle and SD Card Number from the Target Model list. Click on the desired selection to highlight it.

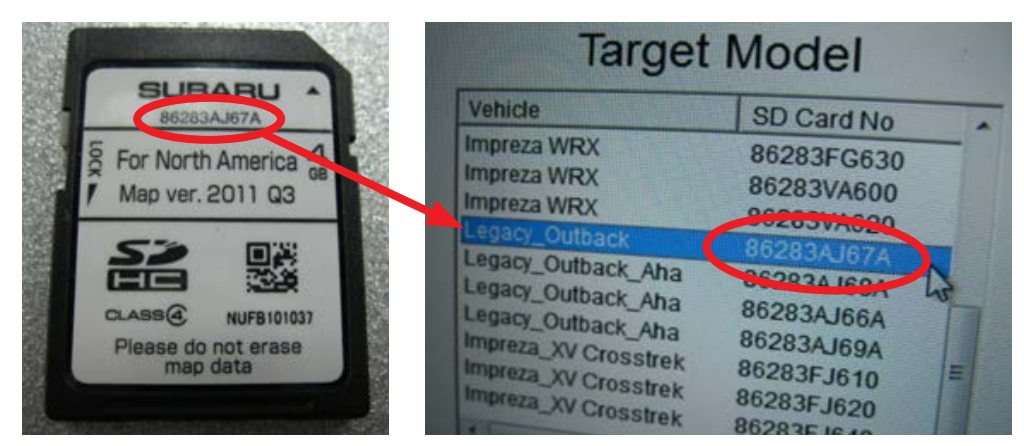

After clicking on the required selection, one or both of the pop-up windows shown below will appear. These screens identify the drive the SD card is using ONLY. In this case, the SD card is using the "G" drive of the PC. DO NOT click on any of the choices provided in either pop-up. Once the referenced drive is identified, click on "X" in the upper right-hand corner to close the window(s).

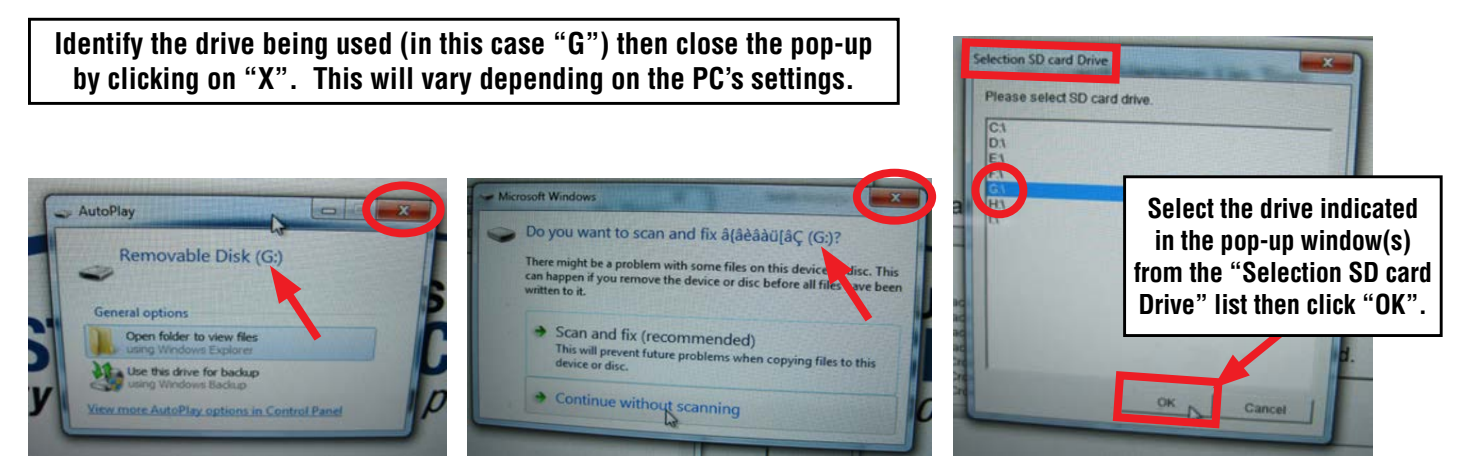

- From the Selection SD card Drive screen shown above, right, click on the applicable drive.
- The next screen will provide the current SD card information and what the new software version will be after the update is completed. Note this information on the hard copy of the repair order for future reference.

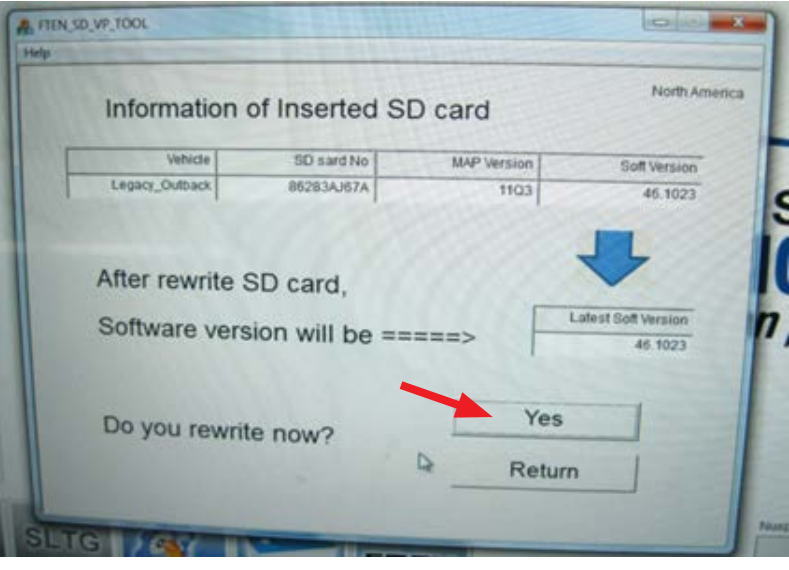

- Click on "Yes" to start the update.
- The updating screen progression is shown below. The procedure takes about 15 seconds.

**IMPORTANT: DO NOT** remove the SD card during the updating procedure!

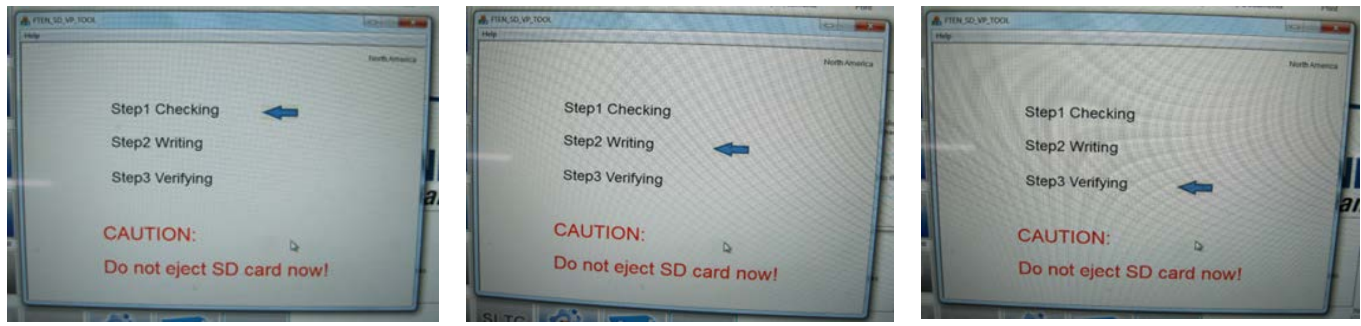

• When complete, the screen below will be displayed. Click on "Finish" to end the procedure.

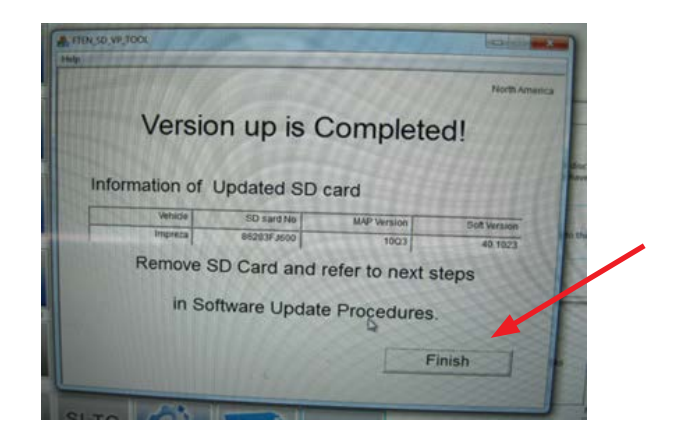

Using a permanent marker, place a dot on the face of the SD card as shown in the illustration to identify it as being updated.

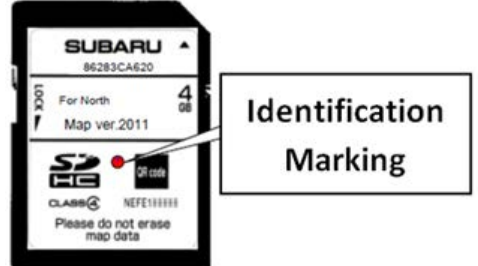

**Step 3:** Confirm successful installation of the new updated software version into the head unit.

- Remove the updated SD card from the PC and insert it back into the card slot of the head unit.
- Re-install the back-up power supply fuse into the M/B.
- Turn the ignition key (or Push Start switch) to the "ACC" or "ON" position.
- After the ignition is switched back on, reprogramming will start automatically and continue for approximately one minute. During this period, the screen will be blank (black).

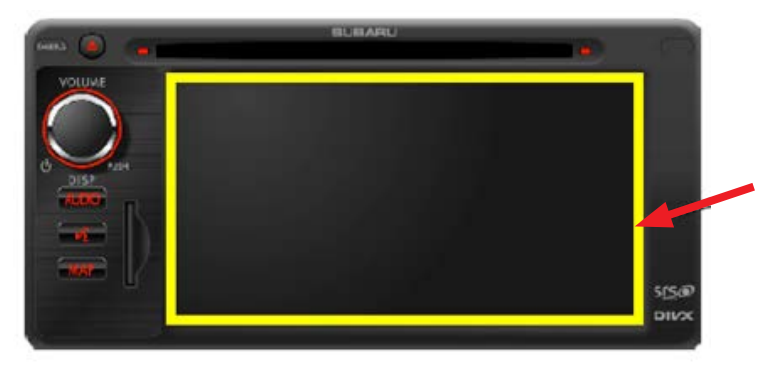

# **IMPORTANT NOTES:**

- Until the reprogramming process has completed, **DO NOT** turn the ignition switch off or crank the engine as damage to the audio / navigation unit's internal memory may result. If the internal memory becomes damaged, the audio / navigation unit must be replaced.
- **• DO NOT** touch the brake pedal.
- **• NO** activity (status bar) will be shown on the BLANK screen during the reprogramming.
- **• CAUTION:** While screen is BLANK, do not touch the screen, knob or any of the unit's buttons.
- Screen will remain BLANK for at least 60 seconds once the programming starts (**BE PATIENT**).
- When the reprogramming is completed, the start-up screen shown below will be displayed.
- **• WAIT** for the programming to complete before touching anything.

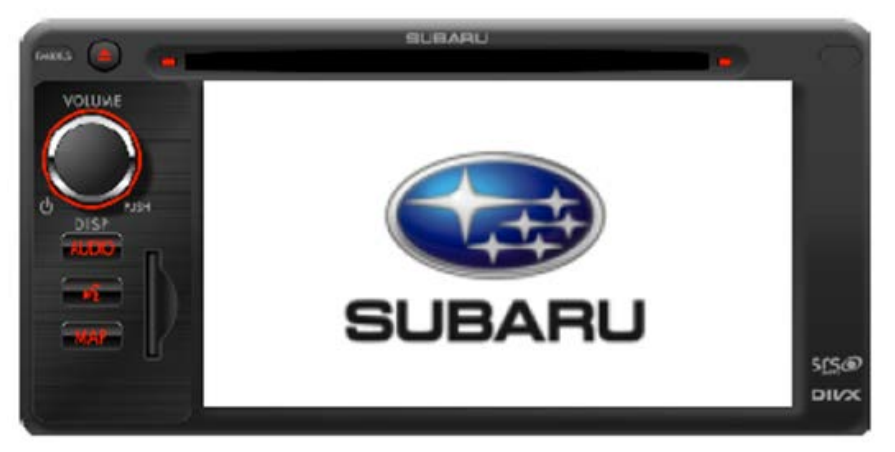

- Two **"CAUTION"** screens will be displayed next. Press **"I Agree"** and **"OK"** soft keys to proceed.
- When the third "CAUTION" screen is displayed referencing removal of the SD card, press the **AUDIO** button as shown below.

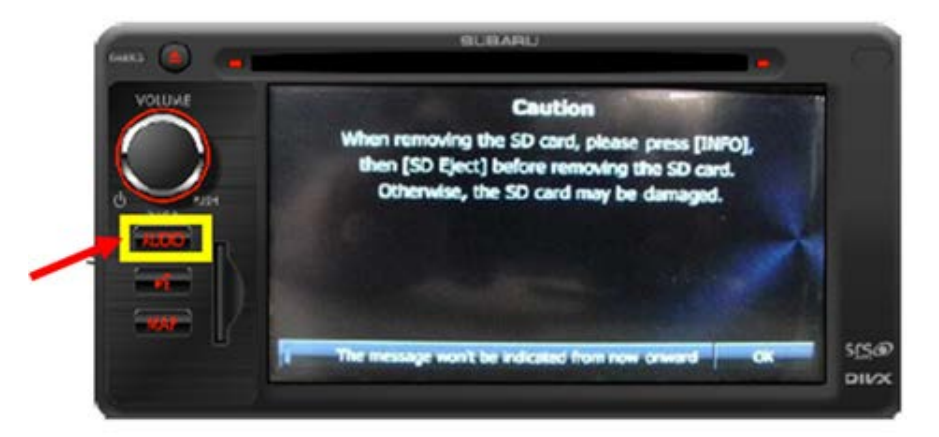

• Press the down arrow "**V**" then press the "**Info**" soft keys on the screen.

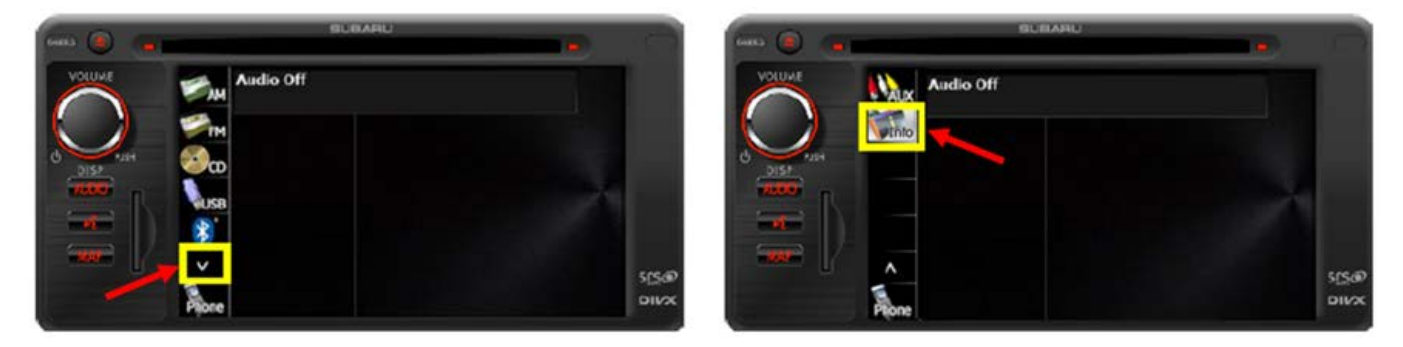

• On the next screen, press the **Software Version** soft key.

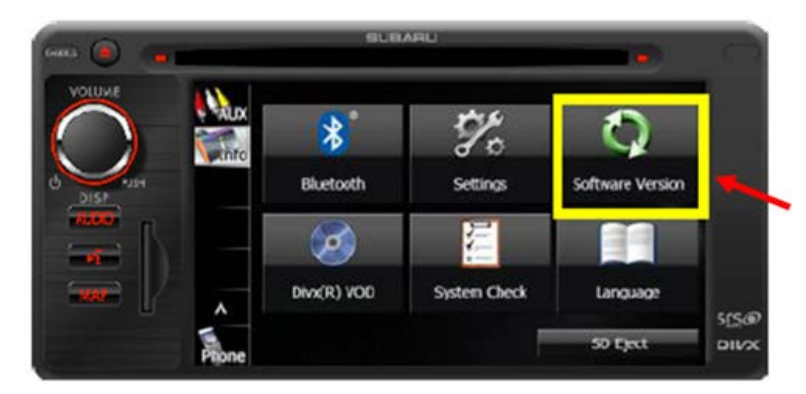

• Compare the displayed software version to the table shown in the illustration below. Confirm the **last 4 digits** of the head unit's software version number match the "after Reprogramming" version number shown in the table below to complete the procedure.

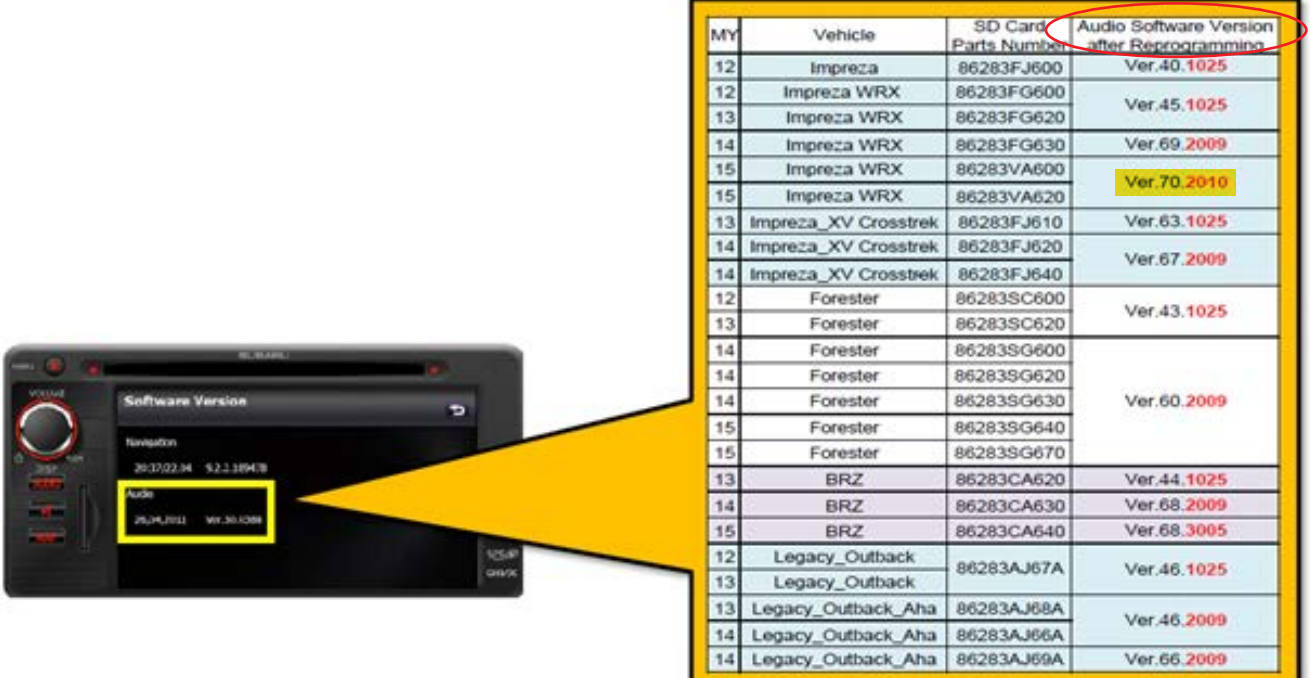

### **Special Service Procedure required for activation of Bluetooth Sound Quality software update:**

Once successful installation of the updated software version has been confirmed, the head unit must be re-initialized to make the new software for improvement of Bluetooth sound quality operational. All of the other items included in this software update will operate normally immediately.

**VERY IMPORTANT:** Before continuing with this re-initialization procedure it is important to explain to the customer and request they acknowledge that personal data items currently stored in the head unit memory will be lost and cannot be retrieved or restored. Personal data will be "rebuilt" over time through normal system usage.

The following is a list of personal data items which will be lost during the re-initialization procedure:

Appendix 1. Deleted personal data items

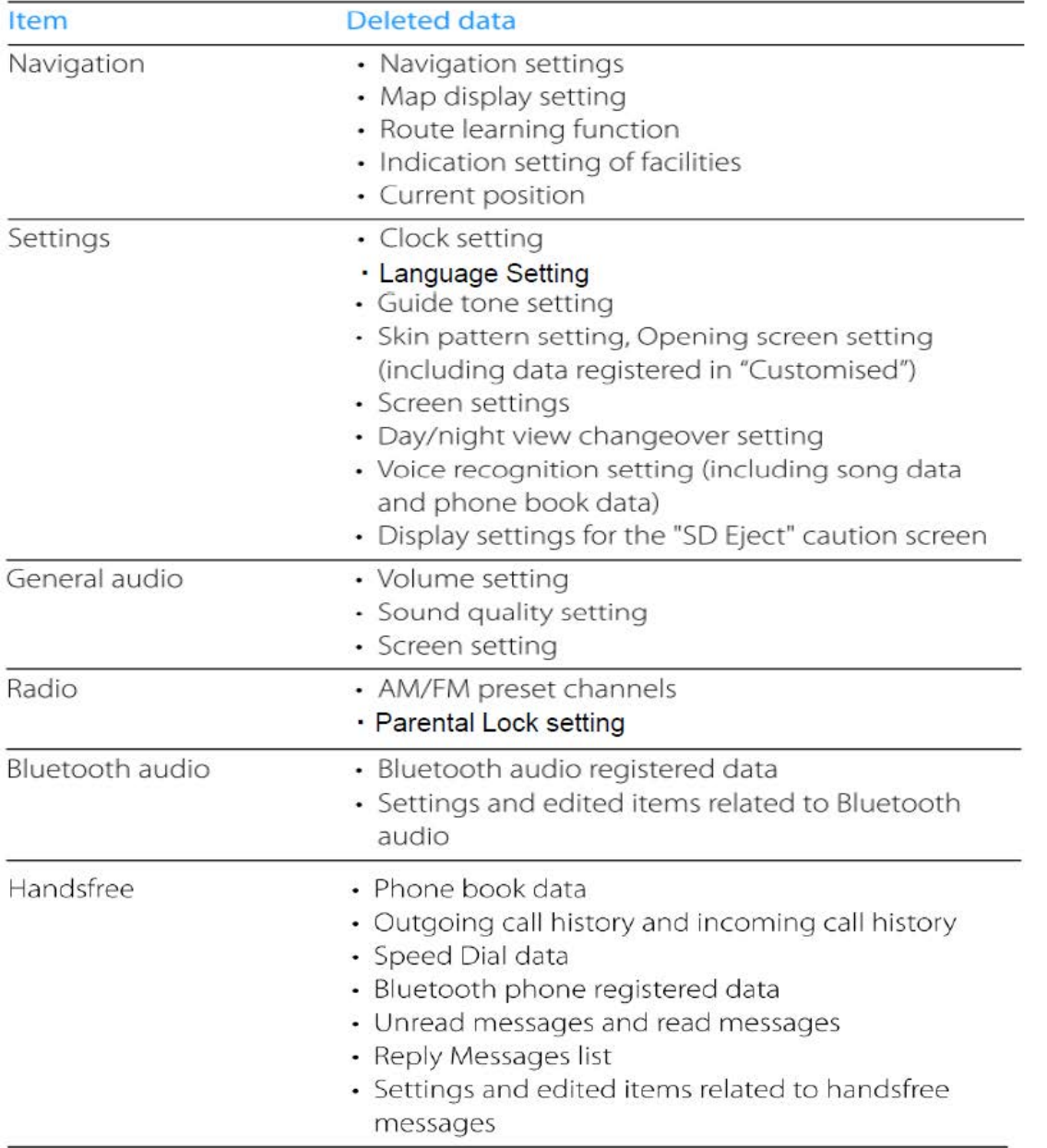

# Deleted personal data items

### **Step 1:** If the ignition key or switch was turned off after completion of the software update:

- Push Button Start Models: WITHOUT STEPPING ON THE BRAKE PEDAL, press the Push to Start button once.
- Key Start Models: Turn the key to the "ACC" position.

The opening screen will be displayed followed by the **Caution** screen.

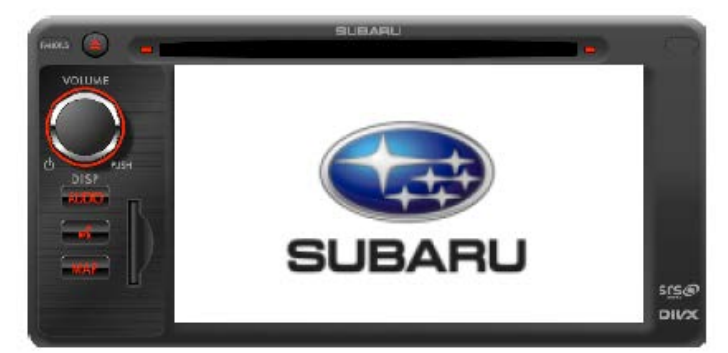

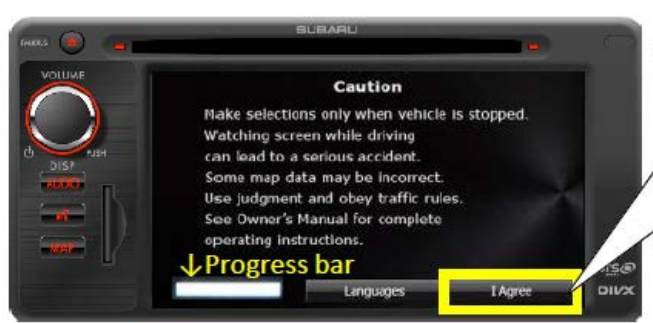

# Touch "I Agree" button. \*If there is a progress bar, this Caution screen will be changed when all the progress finished.

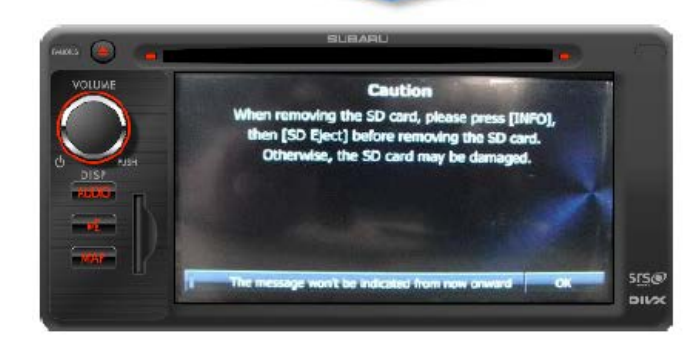

# **Step 2:** Delete the customer's Personal Data.

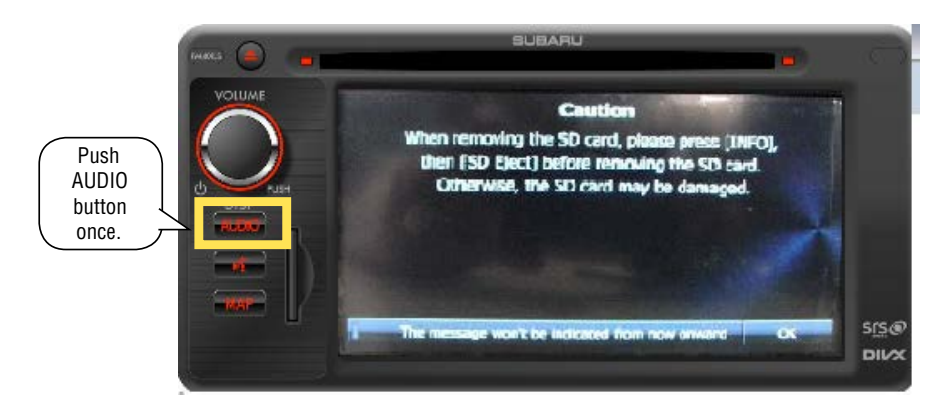

• Press the **"V"** (down arrow).

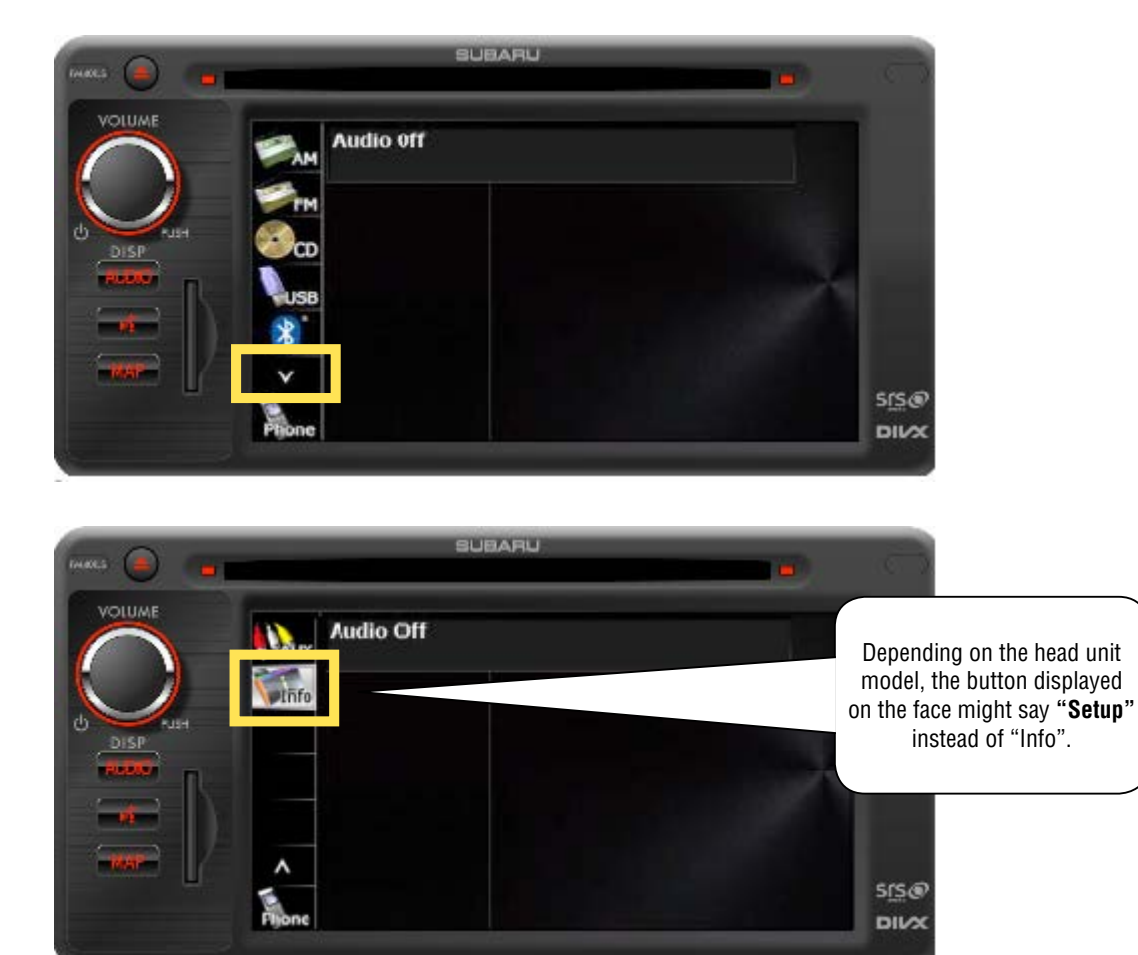

• Press **"Settings"**.

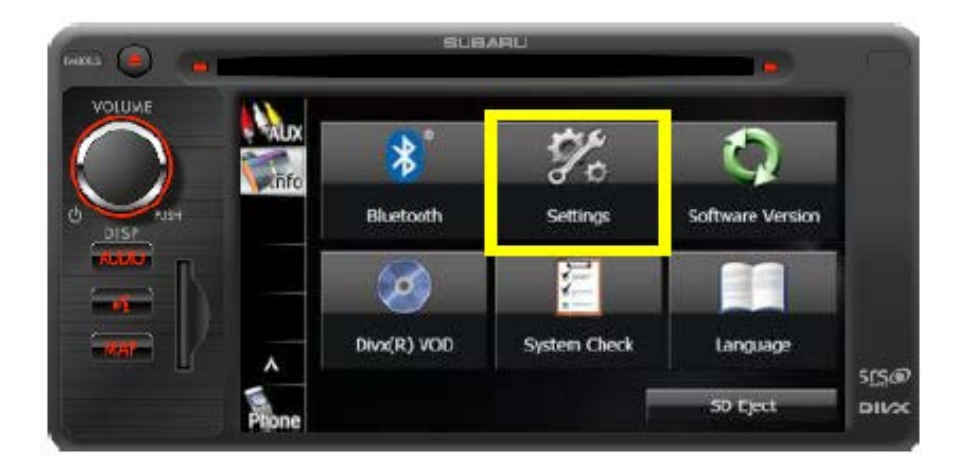

# • Press **"Delete Personal Data"**.

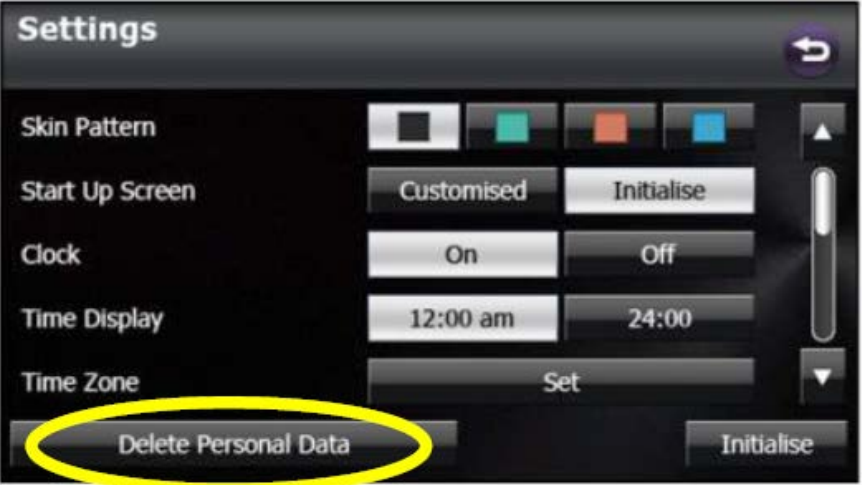

• Press **"Delete"**.

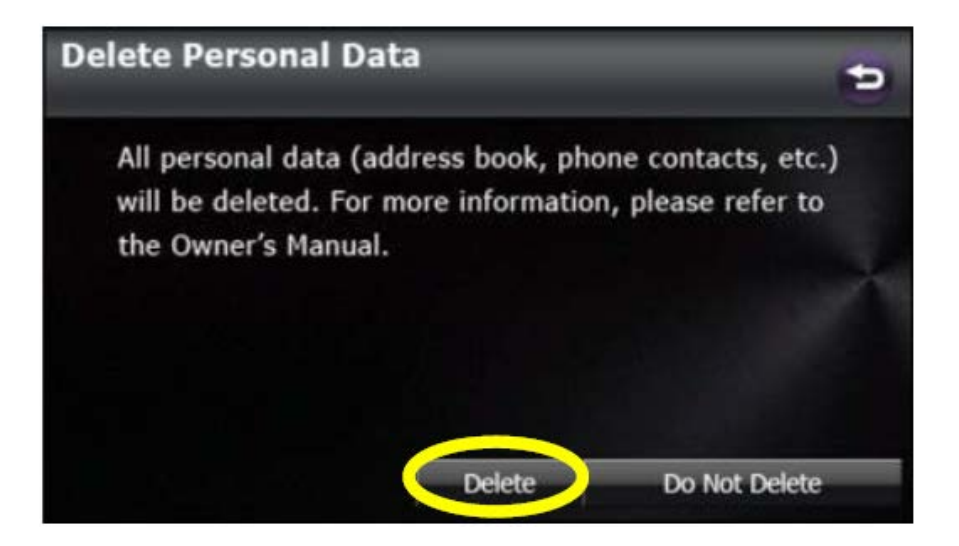

• Press **"Yes"**.

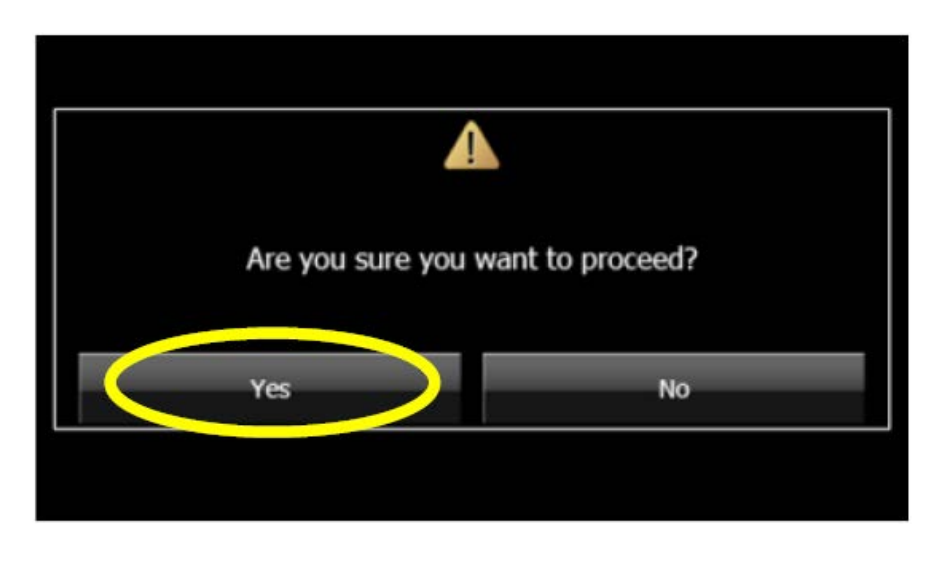

• "Please wait..." will be displayed. When deleting is complete, "Please wait..." will disappear.

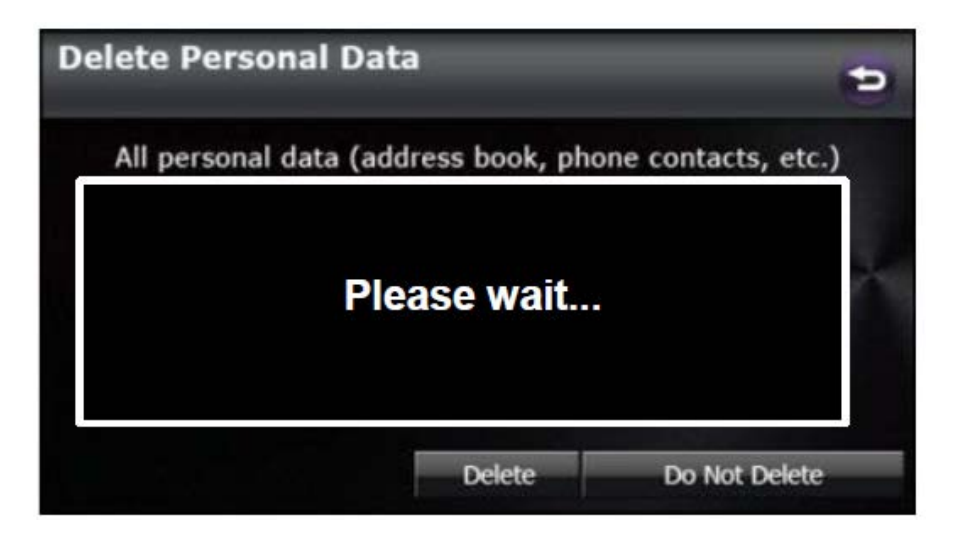

**IMPORTANT CAUTION: DO NOT** turn the ignition off or attempt to start the engine while the deleting process is occurring. Damage to the internal data may result requiring head unit replacement. When the procedure is complete, the screen shown below will be displayed.

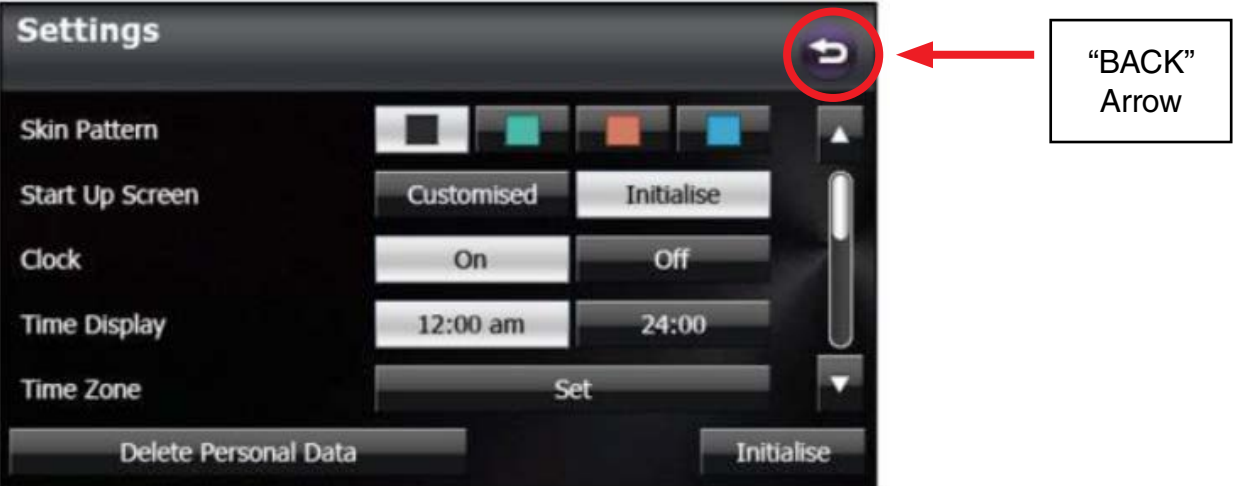

- Use the back arrow to exit the Settings screen.
- Cycle the ignition off and wait at least one minute before turning the ignition on again.
- Reset all presets before pairing any phone(s) as initial loading of contacts following phone pairing may require additional time.

# **WARRANTY / CLAIM INFORMATION**

For vehicles within the Basic New Car Limited Warranty period or covered by a Subaru Added Security Gold plan, this repair may be submitted using the following claim information:

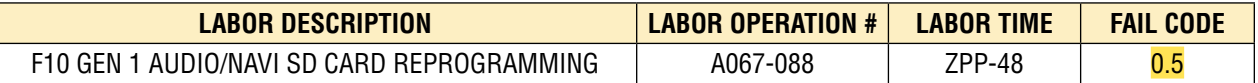

# **IMPORTANT REMINDERS:**

- SOA strongly discourages the printing and/or local storage of service information as previously released information and electronic publications may be updated at any time.
- Always check for any open recalls or campaigns anytime a vehicle is in for servicing.
- Always refer to STIS for the latest service information before performing any repairs.